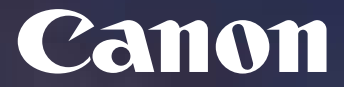

#### **Guia ràpida d'ús**

Canon iR Advance Series

#### **UPC**

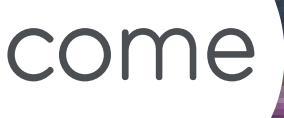

and

# see

**Canon España, SA**  Comptes Corporatives i Internacionals

Delegació Catalunya Alta Ribagorça, 20, 2n Planta Business Park Mas Blau 2 08820 Del Prat de Llobregat (Barcelona)

j

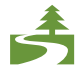

Aquest document ha estat imprès a doble cara d'acord amb la normativa mediambiental de Canon.

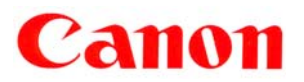

# Índex

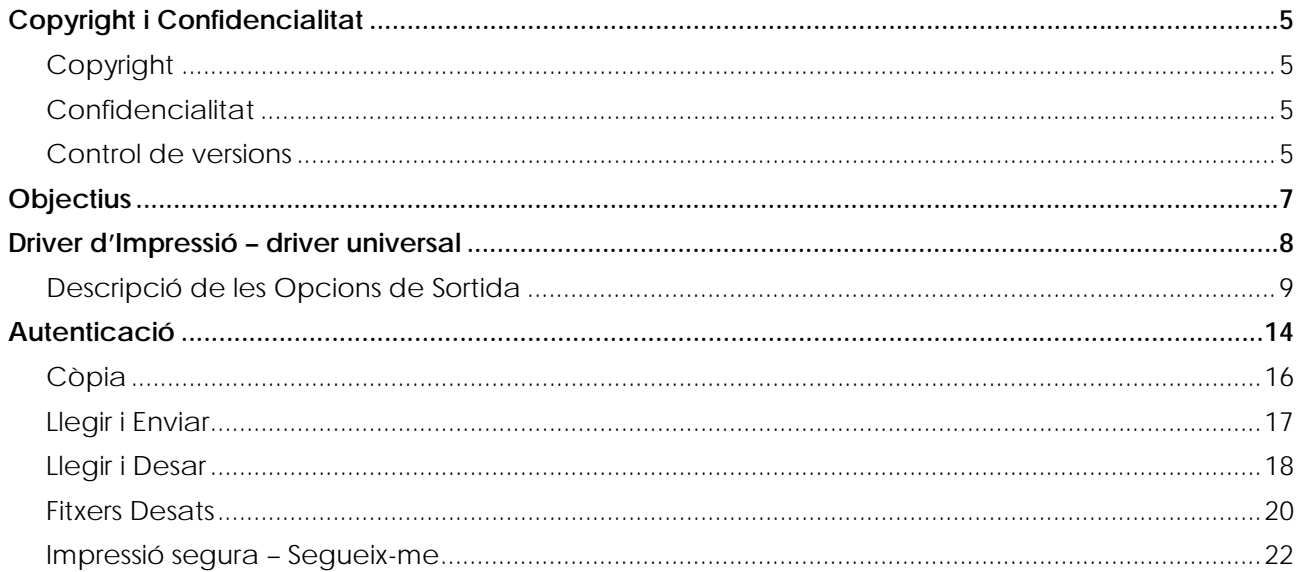

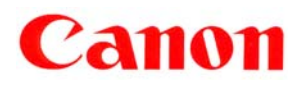

**UPC** ID Projecte: UPCCBS v.: 1.0

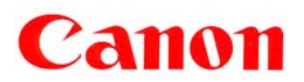

# Copyright i Confidencialitat

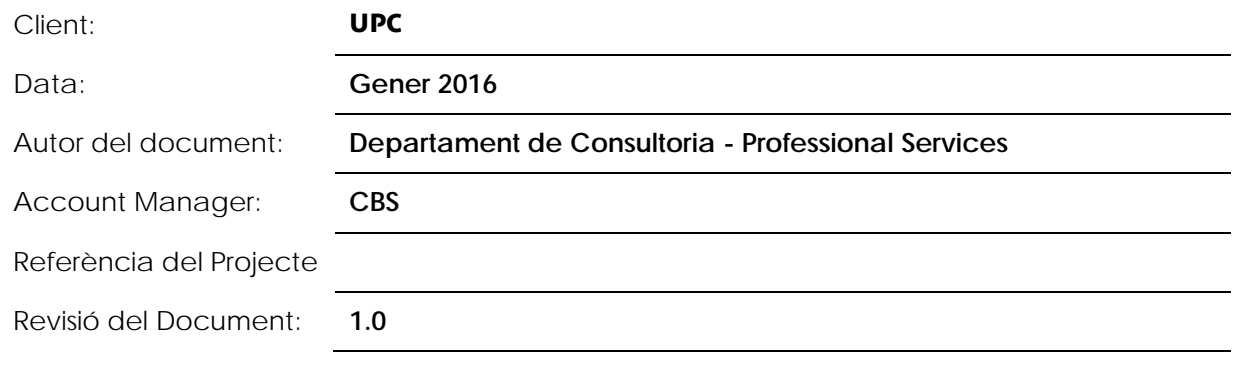

#### Copyright

Copyright © 2016 - Canon Espanya, S.A. - Reservats tots els drets.

Aquest document no pot ser copiat, reproduït, difós, publicat, modificat o utilitzat en qualsevol forma (incloent-hi, sense que la següent enumeració tingui caràcter exhaustiu, el seu emmagatzematge en sistemes que permetin la seva recuperació o la seva transmissió per qualsevol mitjà) sense el previ consentiment exprés i escrit de Canon Espanya, SA, d'ara endavant, Canon.

Malgrat la cura i atenció amb que el present document ha estat elaborat, Canon no garanteix que la informació que es conté en el mateix sigui completa i estigui lliure d'errors o omissions.

## Confidencialitat

La informació continguda en aquest document i la que en el futur es proporcioni en virtut del mateix és confidencial i s'ofereix exclusivament per a ús intern de la UPC, que ha de mantenir-la en estricta confidencialitat i prendrà totes les mesures necessàries per a protegir-la de revelacions o usos no autoritzats.

La UPC no comunicarà a cap tercer la informació confidencial continguda en aquest document, en tot o en part, sense la prèvia autorització expressa i escrita de Canon. Aquesta autorització no serà necessària en cas de comunicació de la informació confidencial a aquells dels seus empleats que necessiten conèixer-la per dur a terme activitats relacionades amb la proposta continguda en el present document, als quals haurà de comunicar el caràcter confidencial de la informació i la seva obligació de complir amb les presents condicions de confidencialitat.

L'anterior obligació de confidencialitat no és aplicable en cas que la informació confidencial continguda en aquest document sigui pública, hagi estat obtinguda legítimament o hagi de ser revelada a un tercer en compliment d'una obligació legal.

#### Control de versions

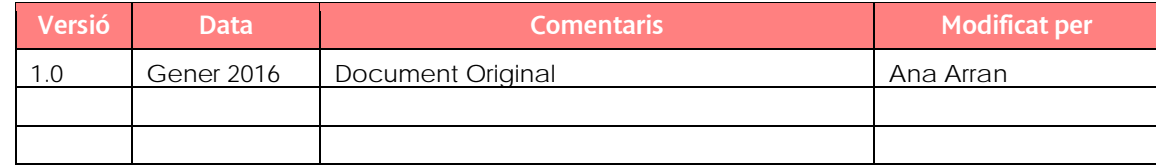

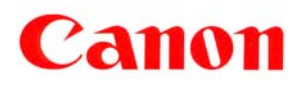

**UPC** ID Projecte: UPCCBS v.: 1.0

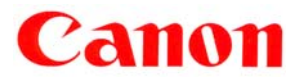

## **Objectius**

Aquest document constitueix una guia ràpida per a l'ús dels dispositius Canon iR Adv Series pel que fa a impressió, autenticació d'usuari per a accés a les funcions de còpia, fax i Enviament, així com el seu ús en l'entorn del nou servei d'impressió Segura i "Segueix-me", que permet que els treballs d'impressió quedin retinguts al servidor, a l'espera que l'usuari seleccioni el dispositiu en el que vol alliberar-los (en aquest cas, autenticant-se amb la seva targeta corporativa).

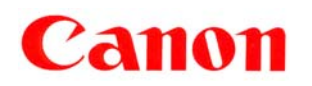

# Driver d'Impressió – driver universal

Un cop accediu al menú d'impressió, des de qualsevol dels programes de Windows, heu de seleccionar la impressora corresponent: **Repro-canon en otis.repro-canon.upc.edu.**

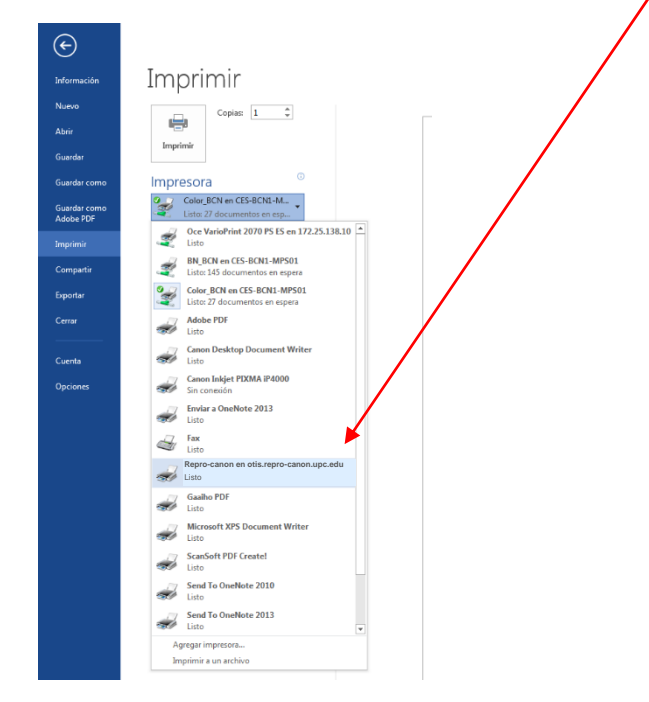

Per accedir a les diferents opcions d'aquesta impressora, premeu sobre les **Propietats de la impressora**. Apareix la pantalla en la que podeu veure totes les opcions possibles. Utilitzant els desplegables, podreu seleccionar les opcions de sortida adequades per cada impressió:

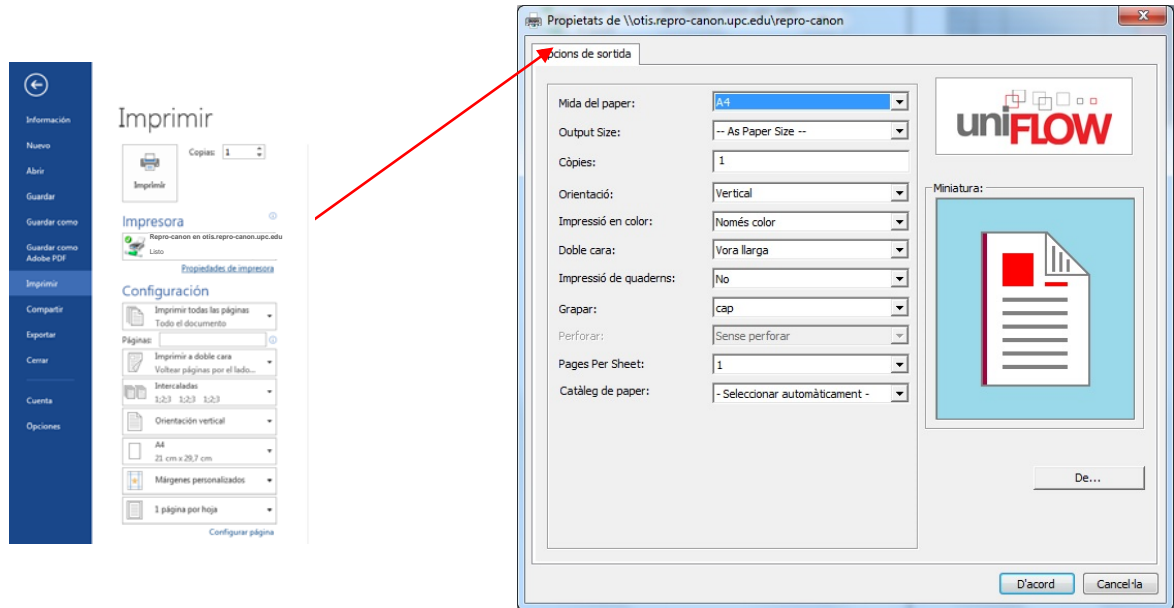

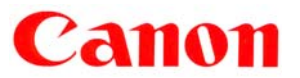

#### Descripció de les Opcions de Sortida

Mida del paper: és la mida definida en la configuració de pàgina del programa des del que s'imprimeix (Word, Excel, etc.). Igualment podeu seleccionar la mida adequada en el desplegable.

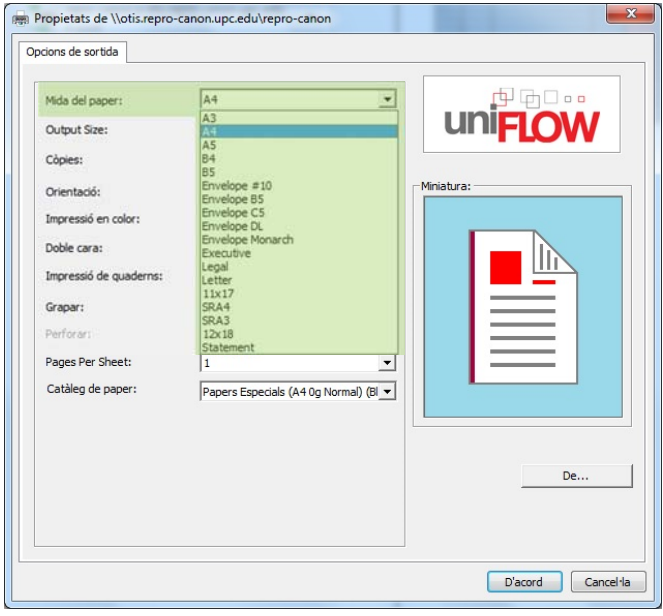

Mida de sortida (Output Size): és la mida en què sortirà imprès el document. L'opció per defecte és *Com la mida del paper (As paper size).* Podeu seleccionar qualsevol altre d'entre totes les disponibles en el desplegable. La mida de paper que seleccioneu aquí ha d'estar físicament en algun dels alimentadors de paper del dispositiu.

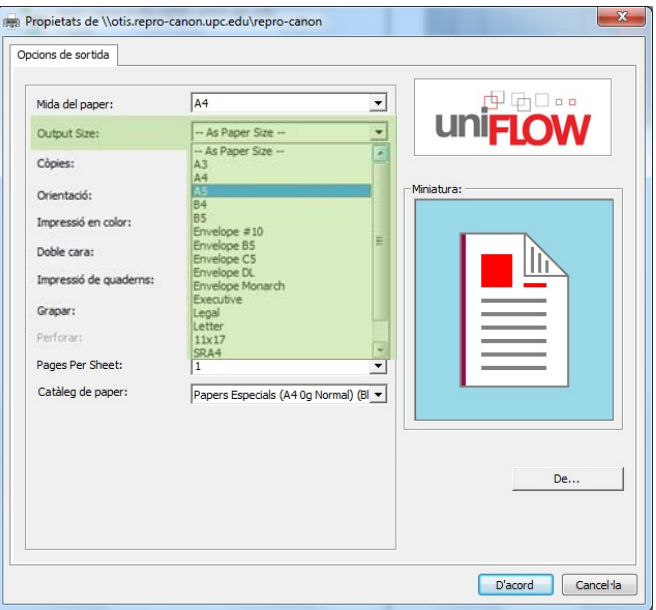

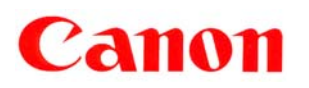

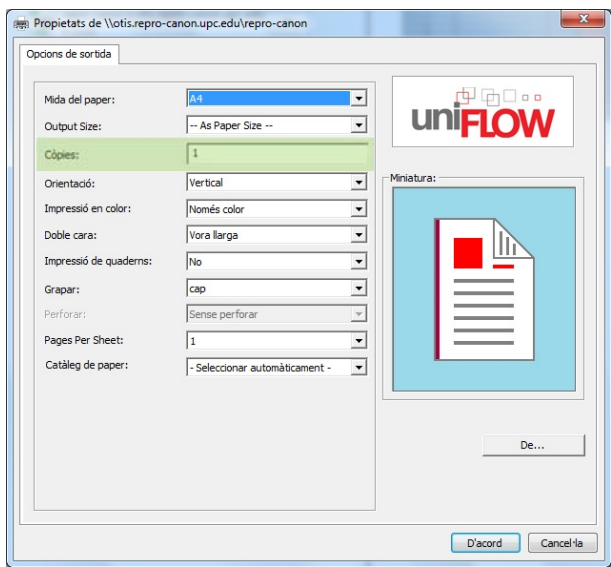

Còpies(X): introduïu el número de còpies que necessiteu del document a imprimir.

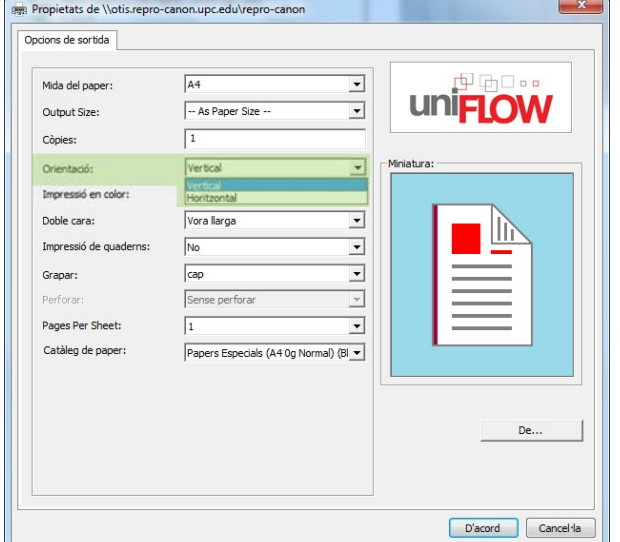

Orientació del paper: Per defecte està configurat en Vertical. Podeu seleccionar Vertical o Apaïsat

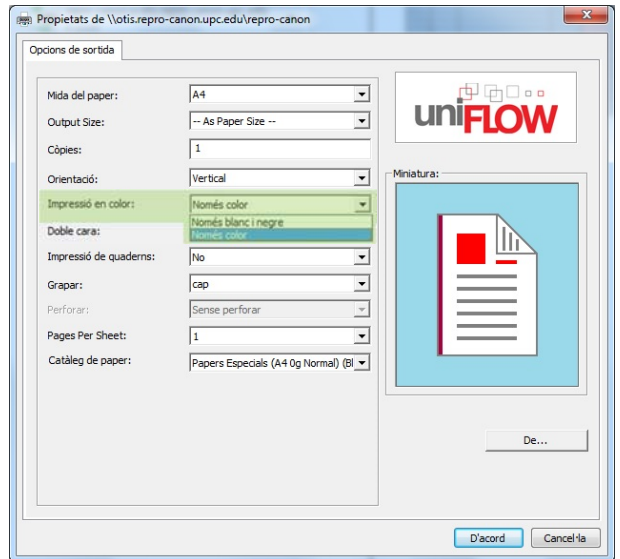

**Impressió en color:** Per defecte està configurat en Blanc i negre. Podeu seleccionar Blanc i Negre o Color.

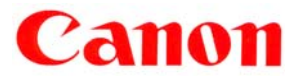

**Doble cara:** Per defecte està configurat a doble cara amb la opció Vora llarga. Vora llarga o Vora curta indica la ubicació de l'enquadernació i es important tenir en compte l'orientació del paper.

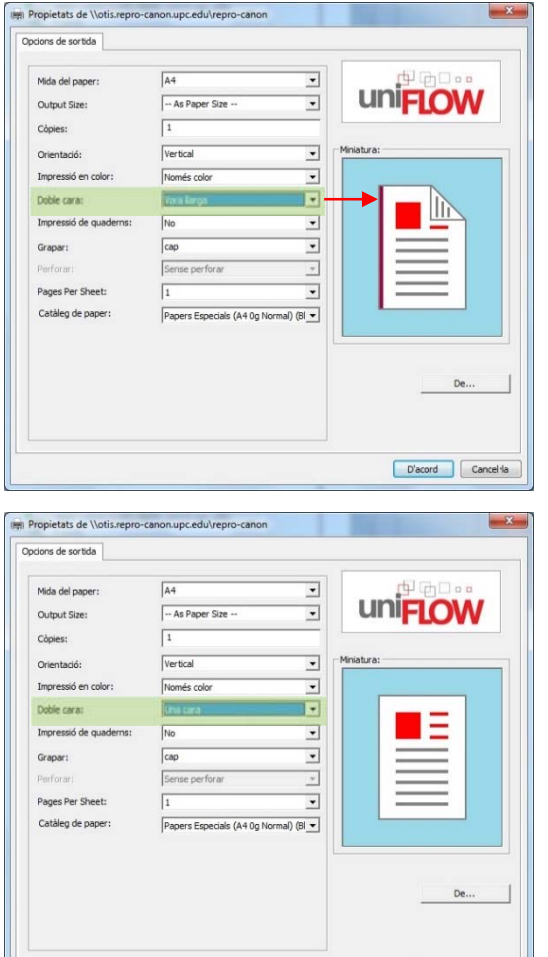

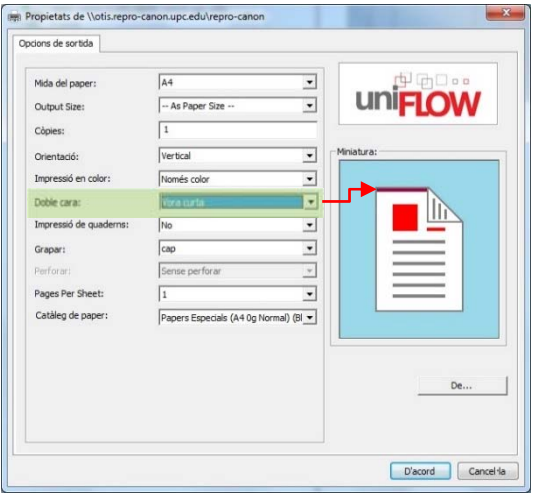

L'altre opció possible és la impressió a una cara.

En tots els casos, la imatge de la dreta mostra, de forma gràfica, l'opció seleccionada

**Impressió de quaderns**: Els documents impresos s'enquadernen en llibrets, de manera que s'imprimeixen dues pàgines del document en cada costat del paper i així es poden doblegar per la meitat per crear un quadernet (és a dir, a cada full de paper s'imprimeixen 4 pàgines d'un document).

D'acord Cancel·la

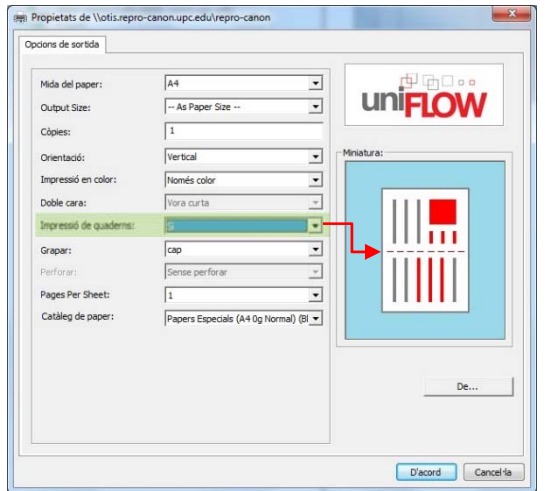

Per defecte, els quadernets s'imprimeixen en format reduït (A4> A4). Els documents de mida A4 s'imprimiran en paper de mida A4, el que es tradueix en un quadernet de mida A5.

Per fer quadernets diferents del format reduït, canvieu la Mida de sortida (Output Size) a la següent mida més gran. Si voleu imprimir un quadernet A4, s'ha d'establir la Mida de sortida com A3. El resultat seria un quadernet de mida A4 (A4> A3) en lloc de mida A5 (A4> A4).

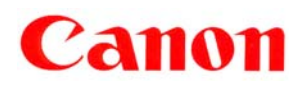

**Grapar:** permet establir la posició de les grapes. Per defecte està configurat en **cap.** L'opció seleccionada es mostrarà, de forma gràfica, a la imatge de la dreta.

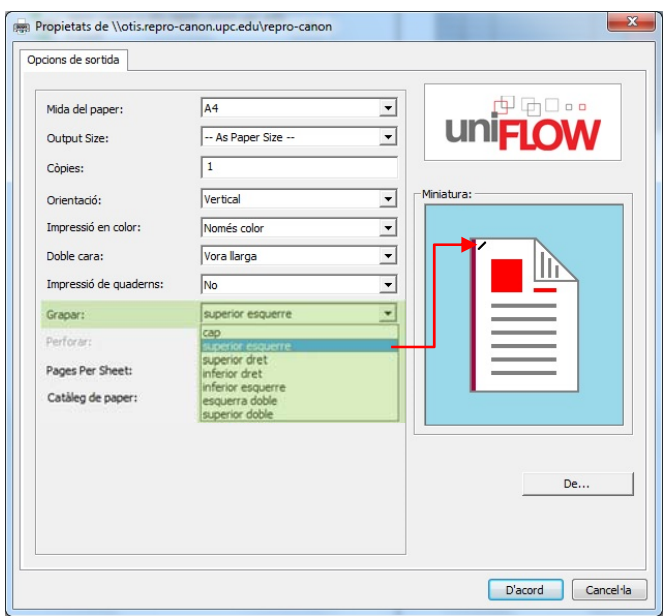

Pàgines per full (Pages per sheet): permet imprimir diverses pàgines d'un document a cada cara de cada full de paper durant la impressió. Podeu seleccionar entre diverses opcions (1, 2, 4, etc.). El número que seleccioneu és el número de pàgines que s'imprimiran en un full de paper.

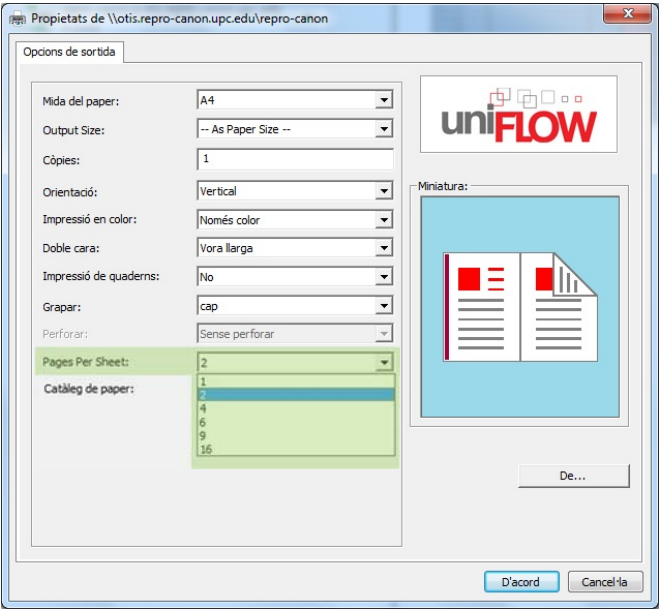

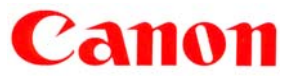

Catàleg de paper: Permet la selecció del tipus del paper que s'utilitzarà per cada impressió. Cada tipus de paper està internament assignat a un calaix de paper concret, tal com s'indica en les imatges següents i en funció del número de calaixos disponibles en el dispositiu.

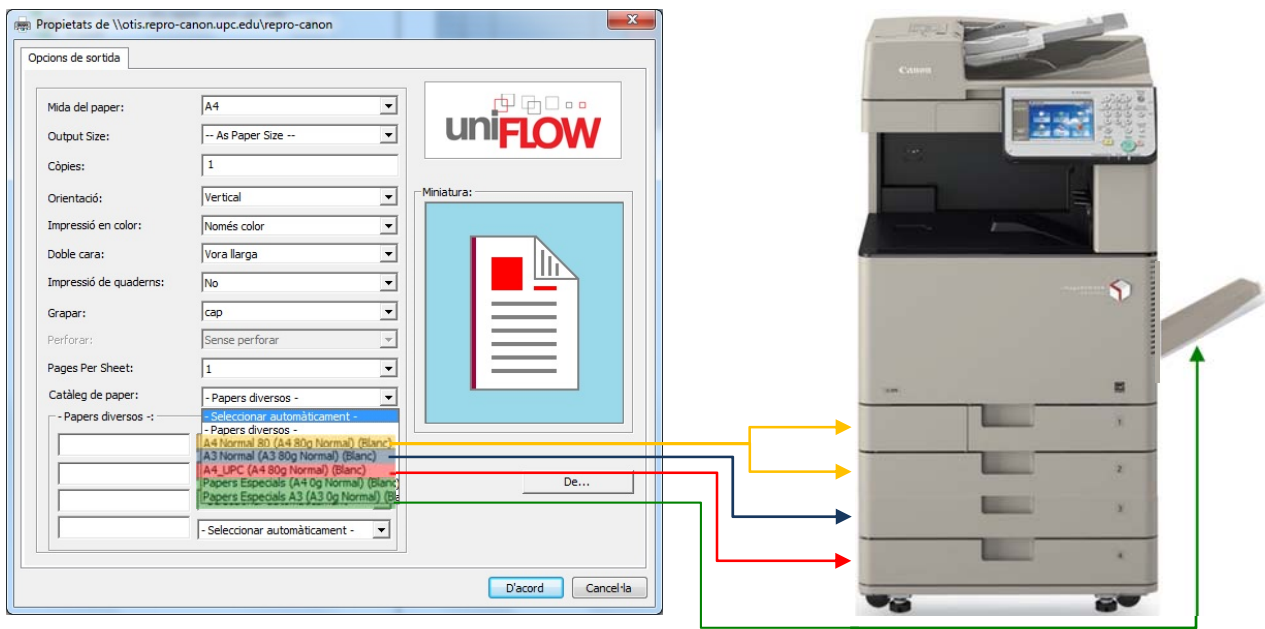

#### Per als dispositius amb **4 calaixos**:

Per als dispositius amb **2 calaixos**:

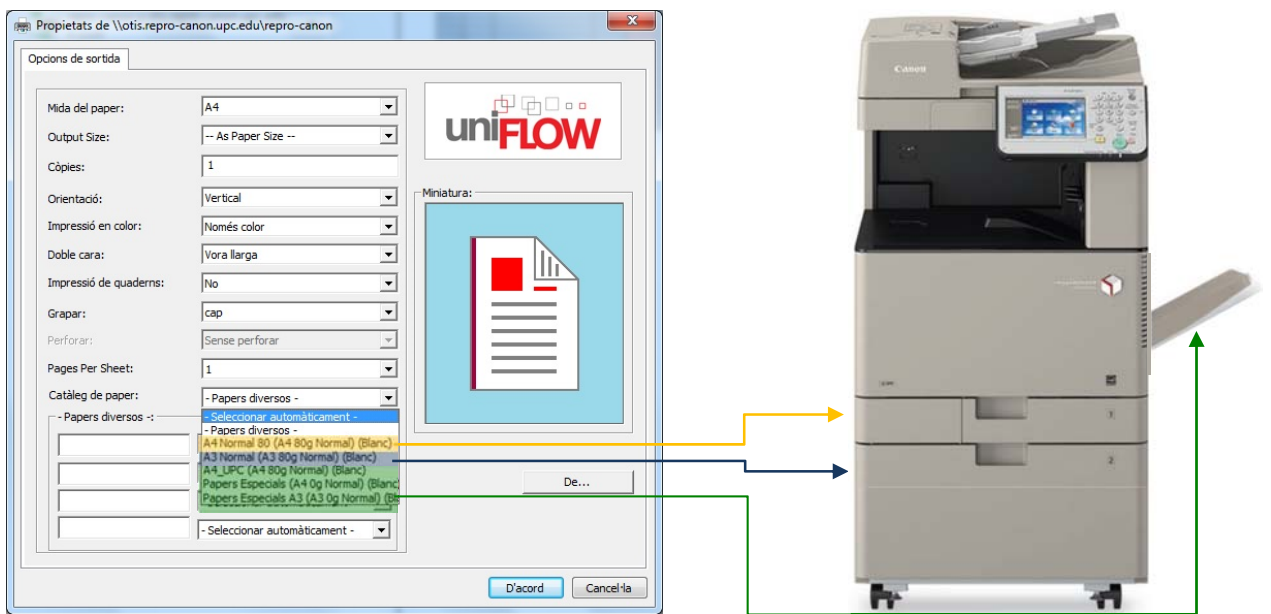

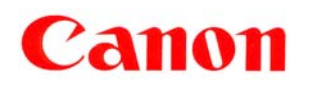

# Autenticació

Totes les impressores Canon iR Adv C3330i tenen instal·lat un dispositiu d'autenticació d'usuari mitjançant targeta sense contacte.

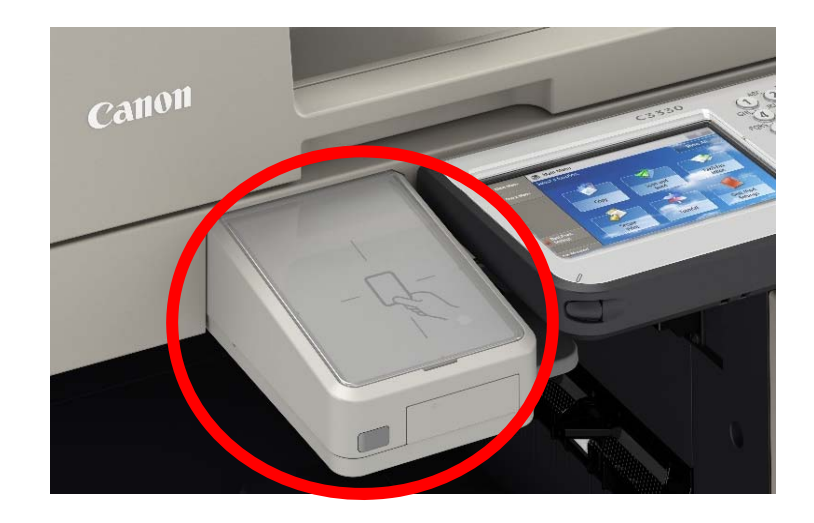

De forma predeterminada, el sistema té incorporades las dades de cada targeta a l'usuari que li correspon, per tant, per autenticar-se, l'usuari només haurà d'acostar la seva targeta al lector instal·lat en els dispositius Canon.

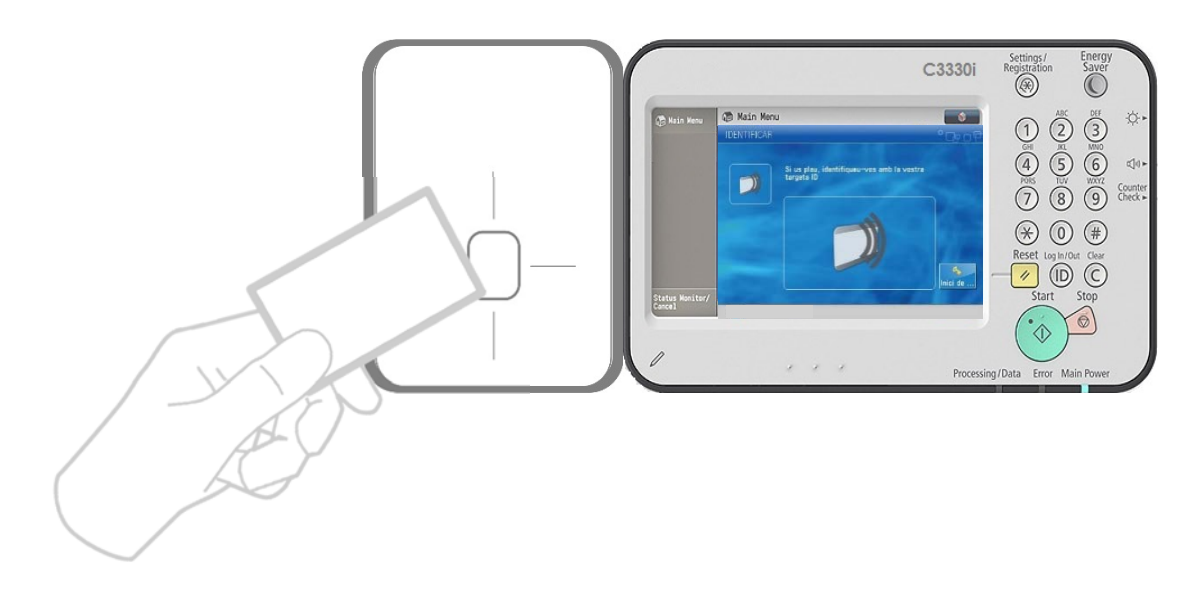

#### **Important:**

L'autenticació de l'usuari serà possible a partir del dia següent d'haver estat donat d'alta en el sistema i li hagin lliurat la seva targeta.

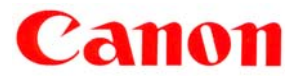

En cas de que l'usuari no disposi de la targeta, es podrà autenticar mitjançant les credencials de la Intranet de la UPC, utilitzant el botó "Inici de Sessió"

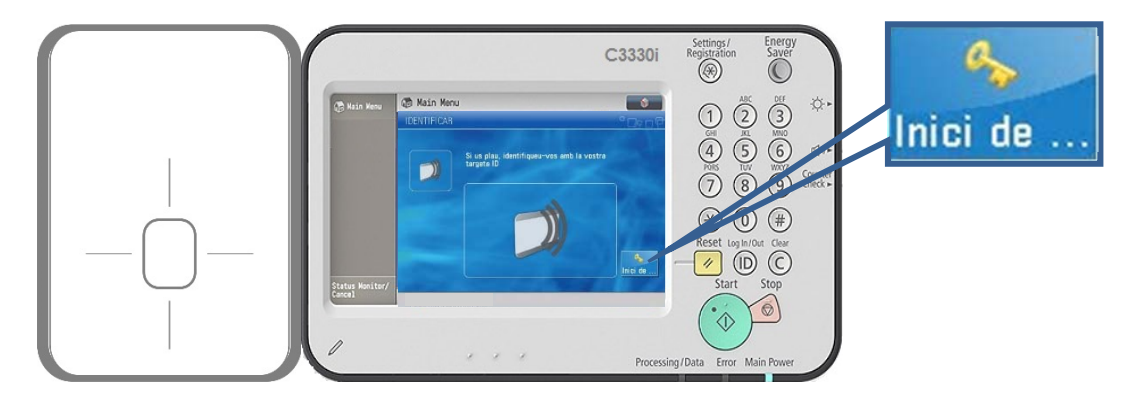

Un cop completat el nom, seguiu els mateixos passos per completar la contrasenya i per finalitzar, prémer sobre Inici de Sessió.

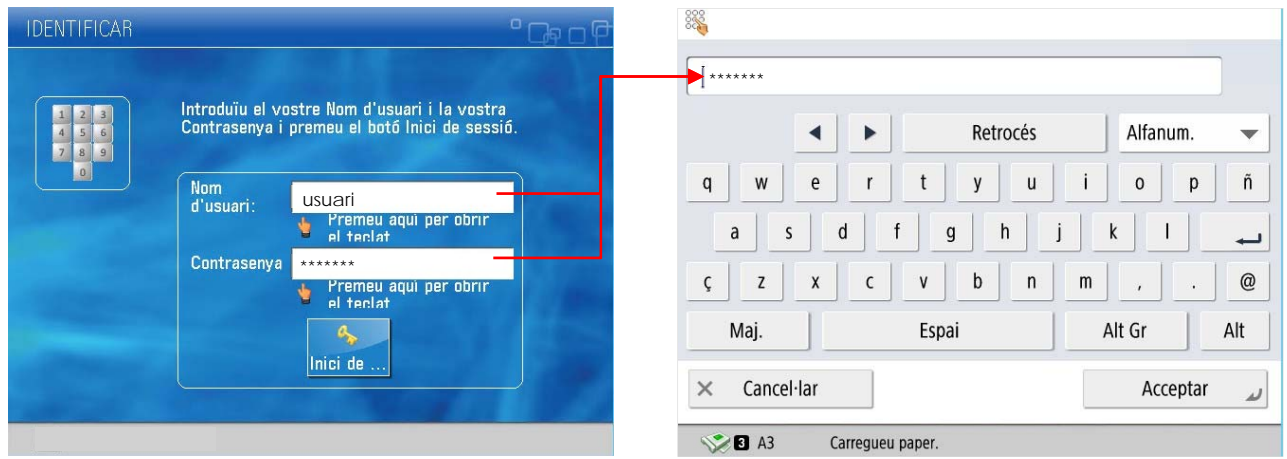

Quan l'usuari s'autentica, apareix la pantalla amb les funcions disponibles en aquests dispositius, i que són:

- **Còpia**
- **Llegir i enviar:** per enviament de correu
- **Llegir i desar:** per escanejar a memòria USB
- **Fitxers desats**: per imprimir des de memòria USB
- **Secure print:** impressió segura amb selecció de treballs.

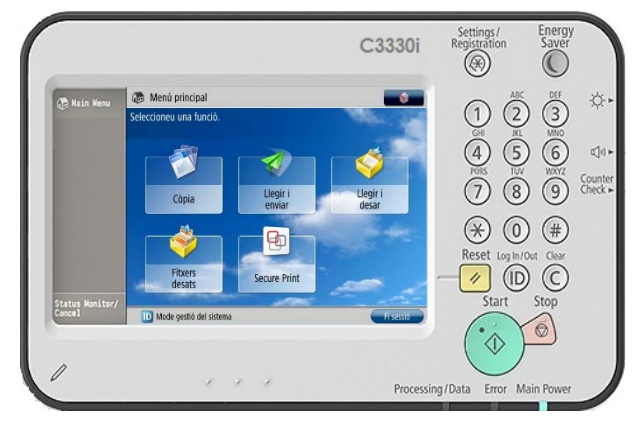

Per accedir qualsevol de les funcions s'ha de prémer el botó corresponent.

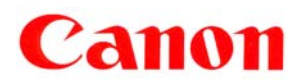

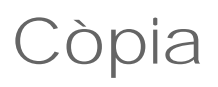

Per fer fotocòpies l'usuari s'ha d'autenticar sobre un dispositiu iR Adv C3330i.

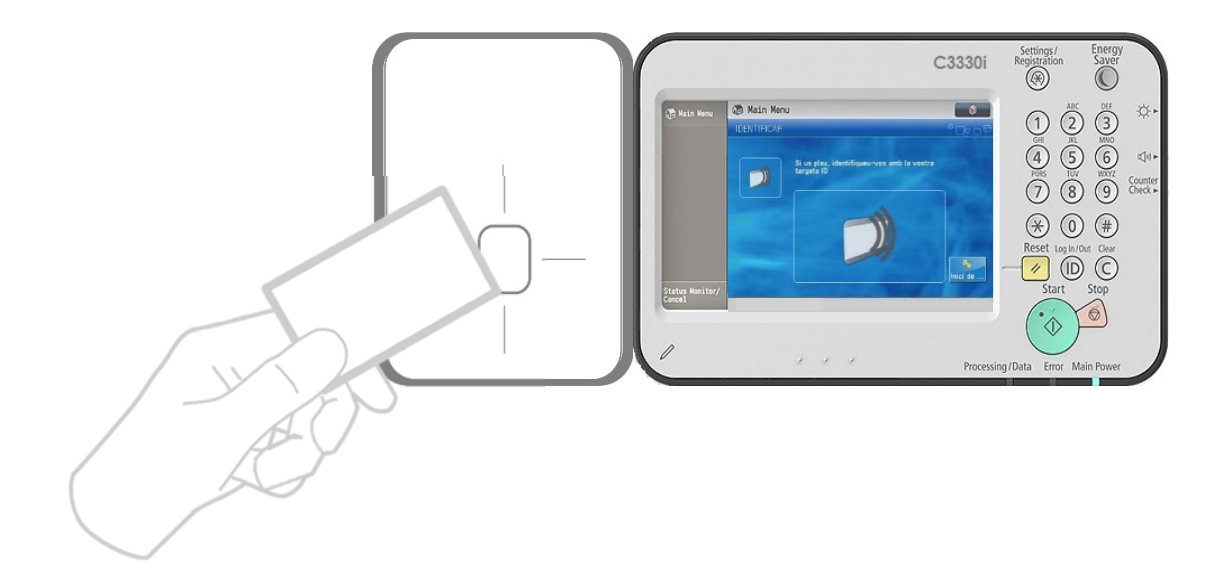

Un cop autenticat l'usuari ha de prémer sobre el botó **Còpia** perquè apareguin les opcions de còpia del dispositiu.

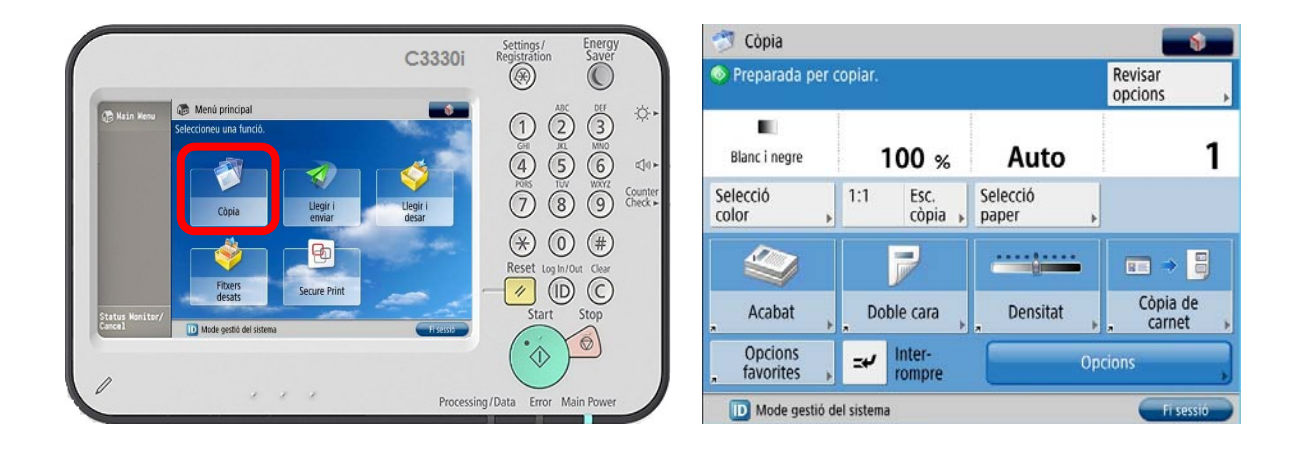

A partir d'aquí, l'usuari pot realitzar còpies normalment, seleccionant les opcions que necessiti i prement la tecla verda per iniciar el procés de còpia:

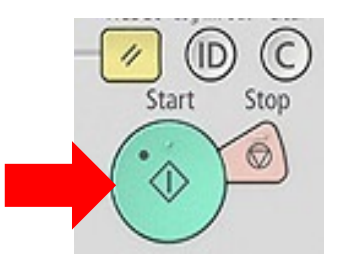

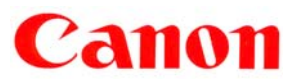

#### Llegir i Enviar

Per enviar documents per correu electrònic, l'usuari també ha d'autenticar-se sobre un dispositiu Canon iR Adv C3330i.

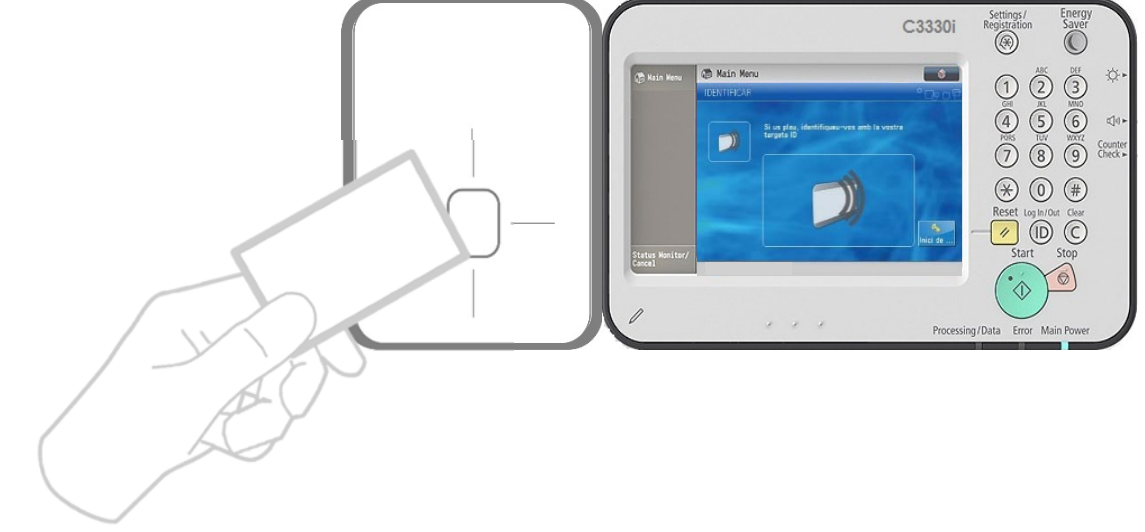

Un cop autenticat l'usuari ha de prémer sobre el botó **Llegir i Enviar** perquè apareguin les opcions de enviament del dispositiu. Per escanejar i enviar un correu electrònic al vostre compte de correu, premeu el botó **Enviar-me** 

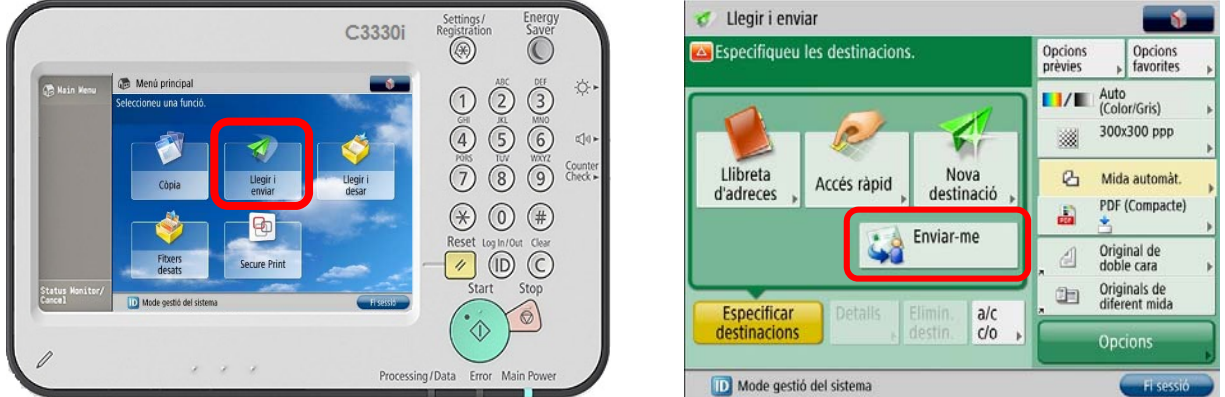

Un cop seleccionada la destinació i establertes les opcions d'enviament, l'usuari pot enviar els documents prement la tecla verda per iniciar el procés d'enviament

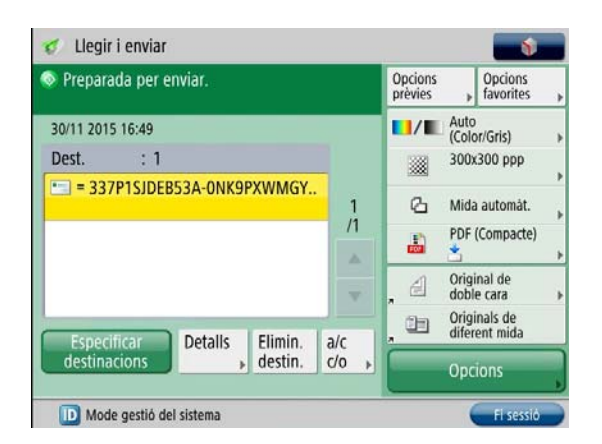

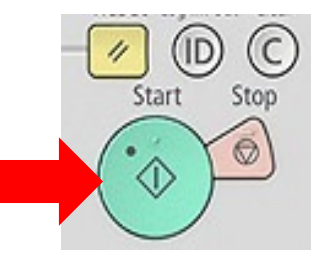

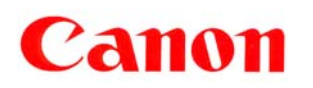

## Llegir i Desar

Per escanejar documents i guardar-los directament en un dispositiu de memòria USB, l'usuari s'ha d'autenticar-se sobre un dispositiu Canon iR Adv C3330i.

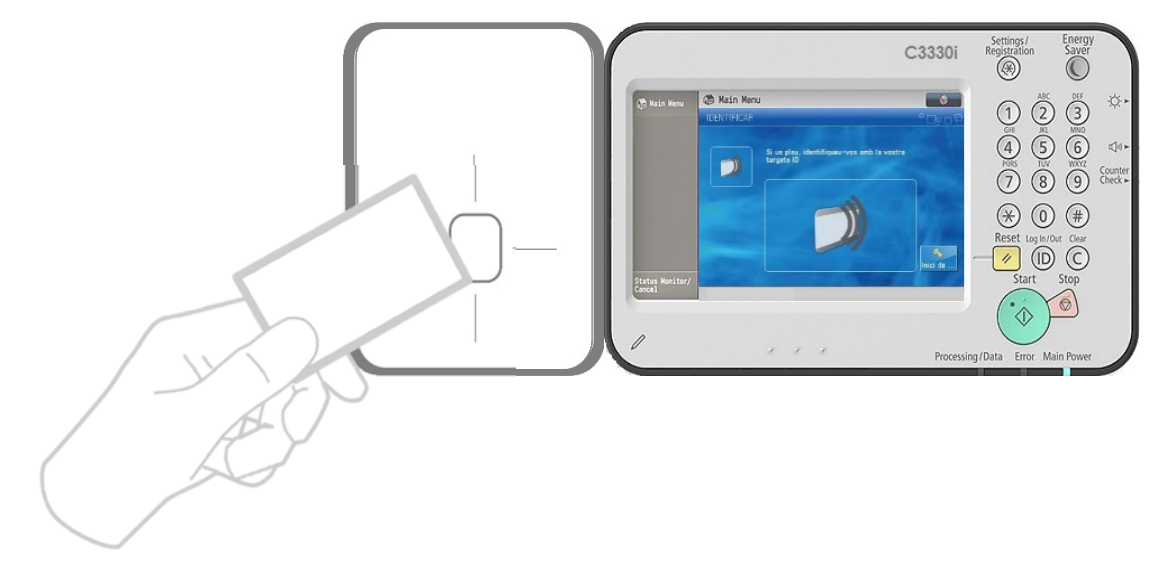

Un cop autenticat l'usuari ha de prémer sobre el botó **Llegir i Desar** perquè apareguin les opcions d'escaneig a dispositiu de memòria USB. Per escanejar un document i desar-lo, premeu el botó **Dispositiu memòria.** 

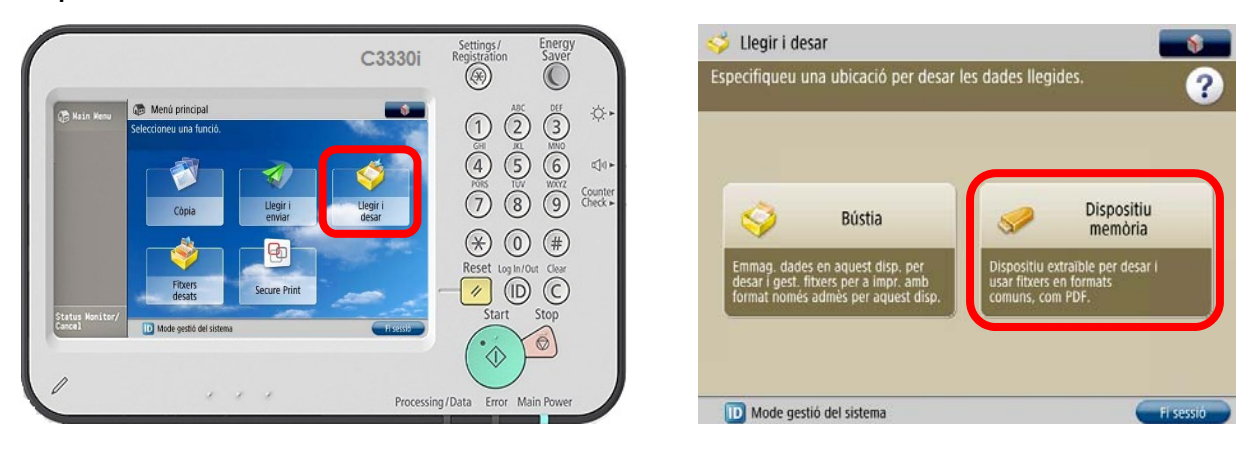

Entreu a la carpeta on vulgueu guardar el document escanejat i premeu **Llegir:**

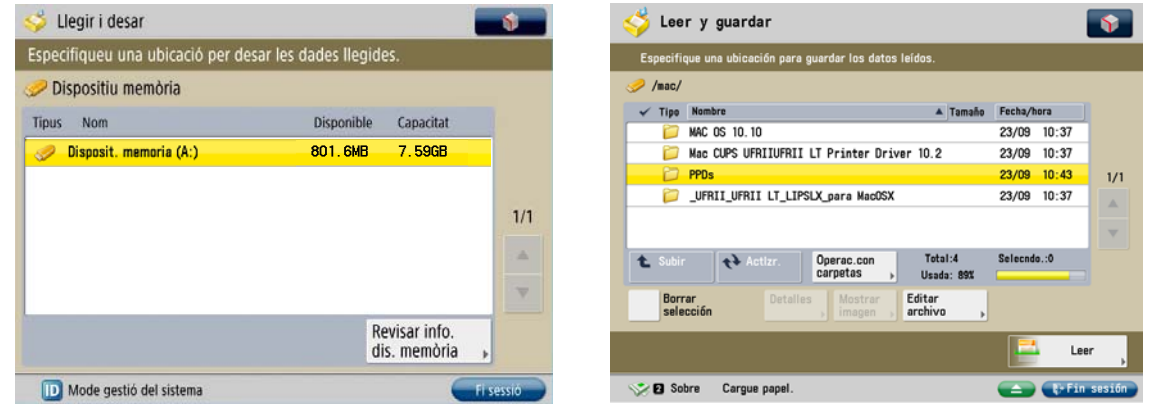

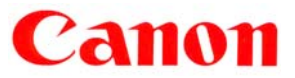

C

Heu de seleccionar les opcions d'escaneig que vulgueu i prémer la tecla verda

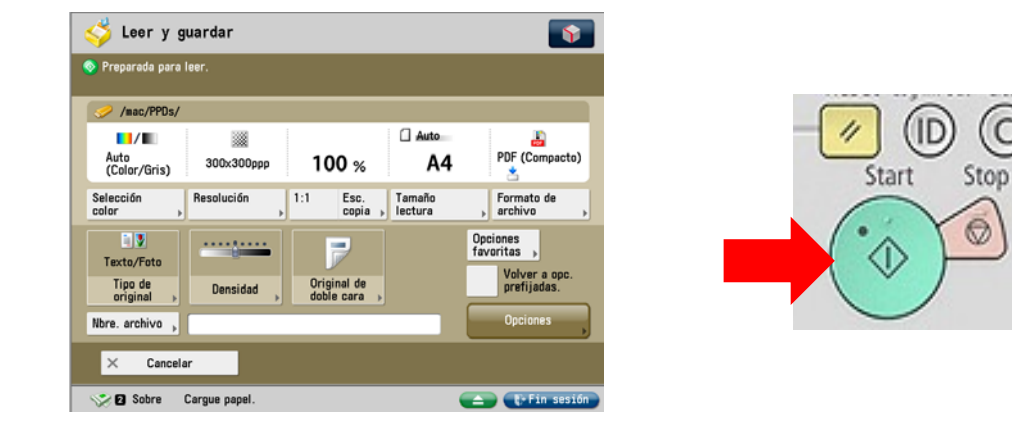

Un cop escanejat el document, heu de prémer sobre el botó "Iniciar emmagatzemament" i el document es guardarà a la carpeta seleccionada

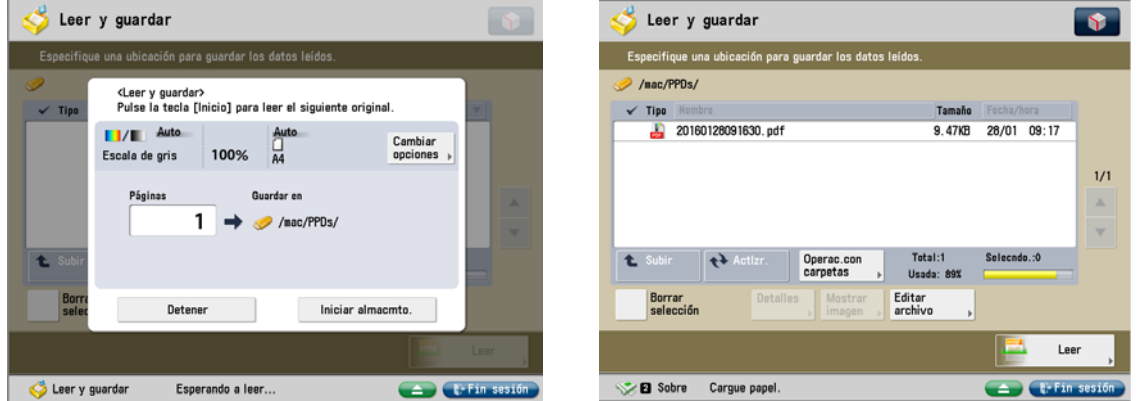

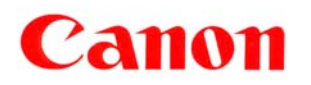

#### Fitxers Desats

Per imprimir un document directament des d'un dispositiu de memòria USB, l'usuari s'ha d'autenticar-se sobre un dispositiu Canon iR Adv C3330i.

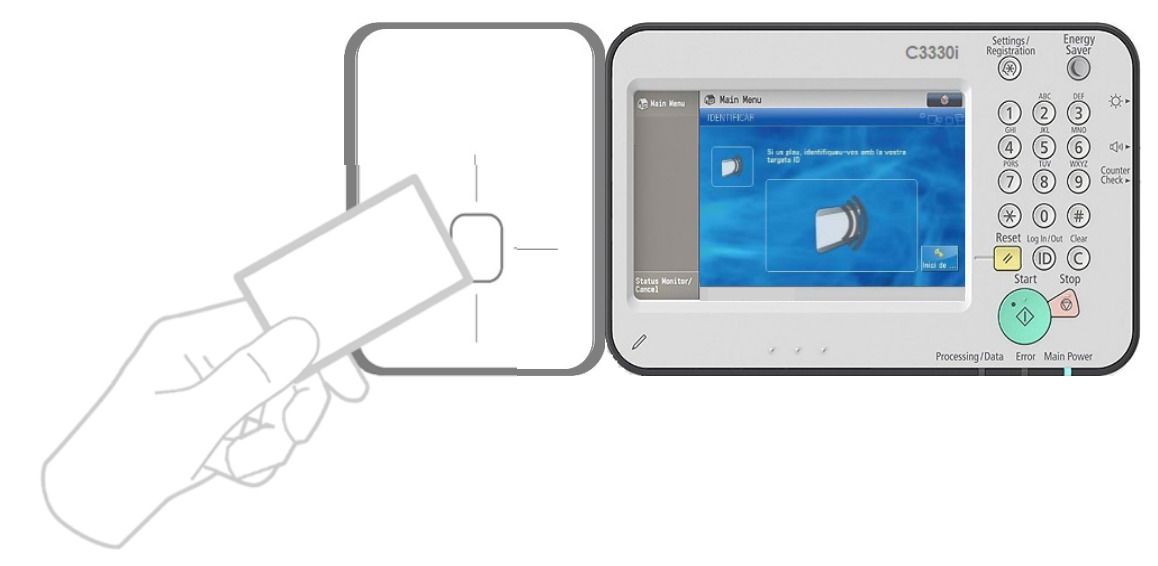

Un cop autenticat l'usuari ha de prémer sobre el botó **Fitxers desats** perquè apareguin les opcions d'escaneig a dispositiu de memòria USB. Per imprimir un document des d'aquesta ubicació, premeu el botó **Dispositiu de memòria** 

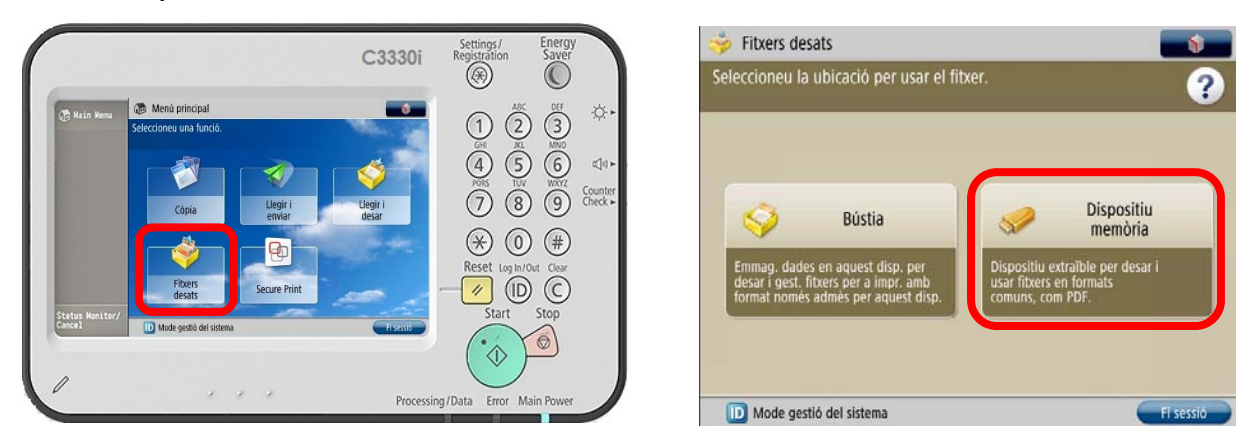

Entreu a la carpeta on està el document que voleu imprimir, seleccioneu-lo i premeu **Imprimir:**

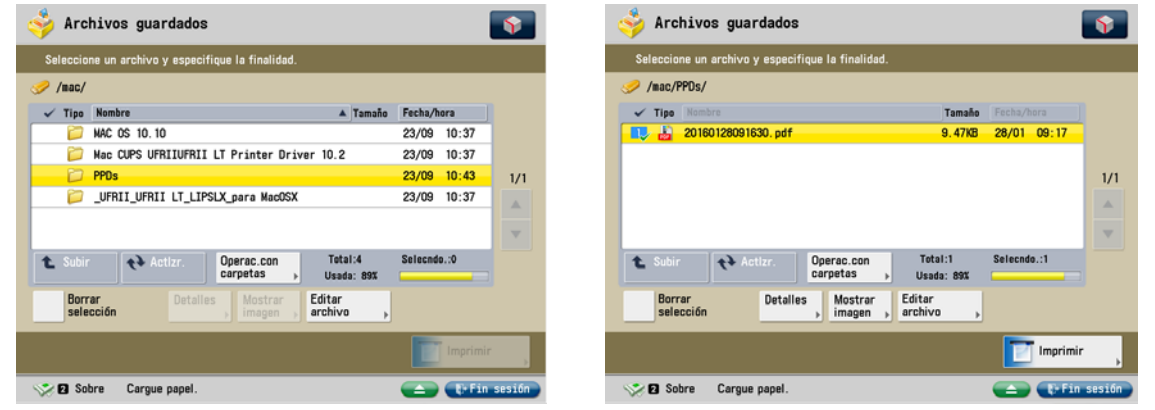

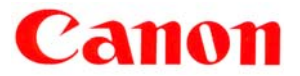

Heu de seleccionar les opcions d'impressió que vulgueu i prémer **Iniciar Impressió**

**Contract Contract** 

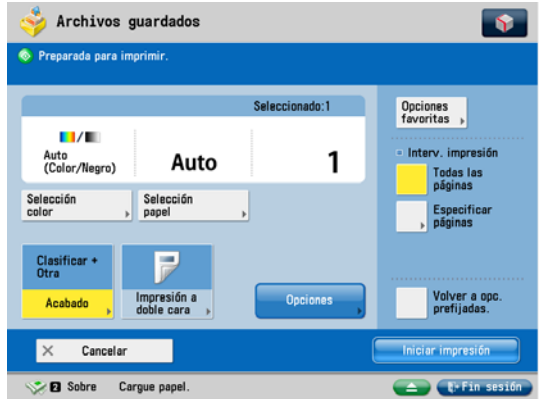

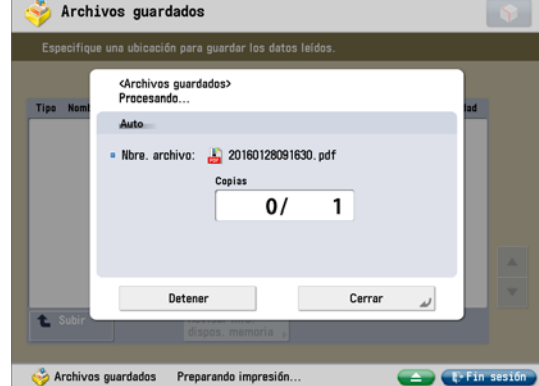

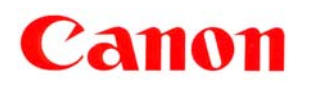

#### Impressió segura – Segueix-me

L'usuari imprimeix normalment des del seu ordinador, seleccionant la impressora instal·lada al seu PC i indicant les opcions d'impressió de cada document (doble cara, classificat, nombre de còpies, etc.) descrites anteriorment.

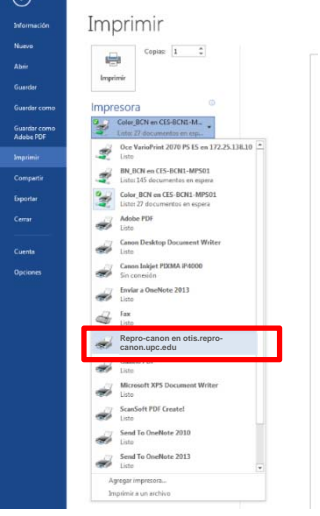

O des del seu dispositiu mòbil, enviant un correu electrònic, amb el fitxer .pdf adjunt, a l'adreça repromobil.canon@upc.edu

És important recordar que, per motius d'estalvi i d'acord amb la normativa mediambiental corporativa de la UPC, els equips estan configurats per defecte, per imprimir sempre en blanc i negre i a doble cara. No obstant això, i quan sigui necessari, és possible canviar aquesta configuració i seleccionar el format requerit en les opcions del driver.

Els usuaris de la UPC podran autenticar-se en qualsevol dels dispositius Canon iR Adv C3330i instal·lats en qualsevol seu de la UPC.

Per imprimir els documents enviats des del PC o des d'un dispositiu mòbil, l'usuari s'haurà d'autenticar-se sobre un dispositiu Canon iR Adv C3330i.

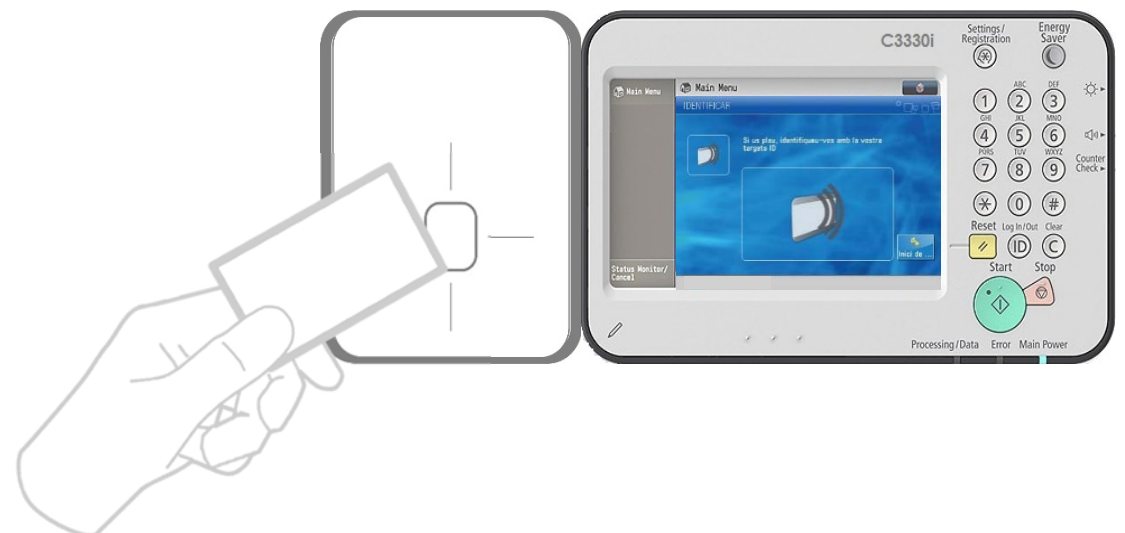

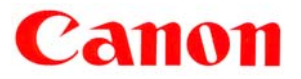

Per accedir a la llista dels treballs d'impressió de l'usuari premeu el botó **Secure Print**

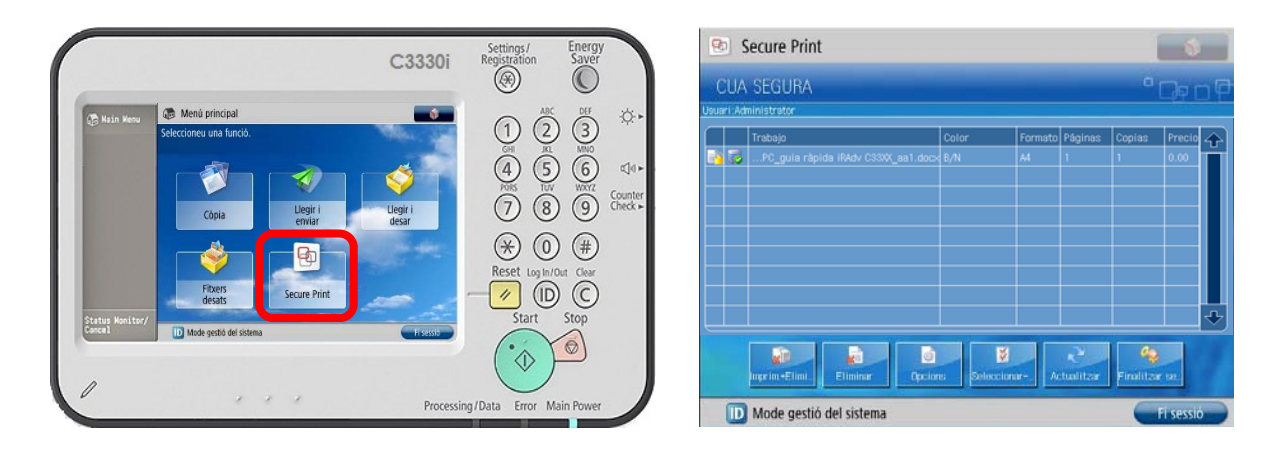

Un cop seleccionat el treball o treballs (seleccionar encara que nomes hi hagi un), l'usuari ha de prémer el botó de l'opció desitjada a la part inferior del panell:

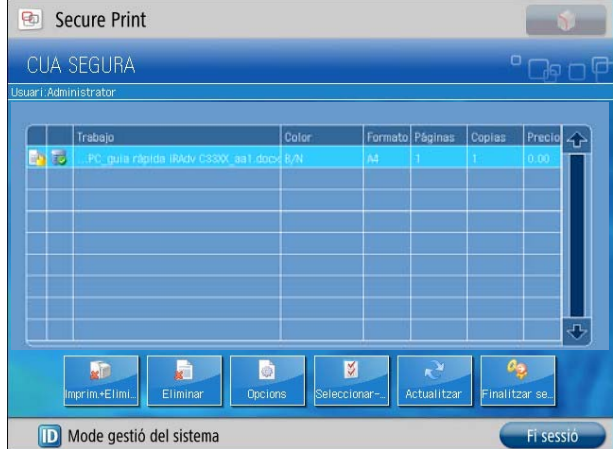

- **Imprimir i Eliminar:** imprimeix el(s) document(s) seleccionat i l'esborra de la cua d'impressió
- **Eliminar**: esborra de la cua d'impressió el(s) document(s) seleccionat sense fer la impressió.
- **Opcions:** permet fer canvis en les opcions d'impressió del document seleccionat.
- **Seleccionar tot:** seleccionar tots els documents de la cua d'impressió.
- **Actualitzar:** actualitza la cua d'impressió
- **Finalitzar sessió:** tanca la sessió de l'usuari autenticat

Els treballs d'impressió es mantenen en la cua d'impressió durant 24 hores, un cop passat aquest temps s'esborraran automàticament.

**Choose Canon for** added confidence.